# Resolución mediante AQTESOLV

### Ejercicio 6 – Práctico 2:

La tabla a continuación muestra los resultados de un ensayo de bombeo de un día en un acuífero cautivo. El caudal extraído fue de 6 m<sup>3</sup>/min y las medidas se efectuaron en un pozo a 50 m de distancia. El diámetro del pozo de bombeo es de 10".

Determinar los parámetros hidrogeológicos del acuífero. Resolver utilizando Theis y aproximación de Jacob.

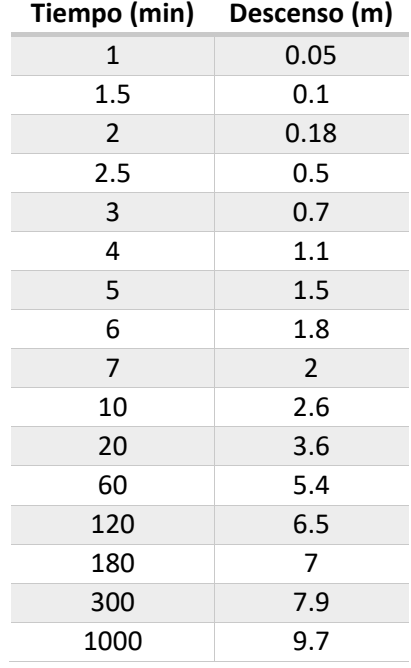

# 1 Descarga Versión Demo

- Link:<http://www.aqtesolv.com/>
- Limitaciones versión Demo:

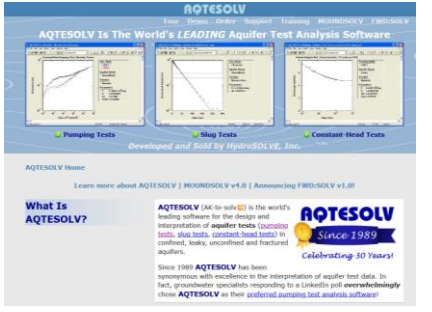

#### **Download AQTESOLV Demo**

» Demo Capabilities

Download a free copy of the demo and see for yourself why AQTESOLV is by far the best software for aquifer test analysis!

Download AQTESOLV Demo

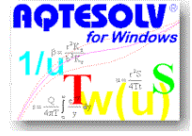

1. There is no time limit on the use of the demo.

2. The demo allows you to explore all of the features in AQTESOLV with a few exceptions such as printing results, saving files and groundwater mounding.

# 2 Ingreso de datos:

1) Nuevo Proyecto / Pumping Test Wizard

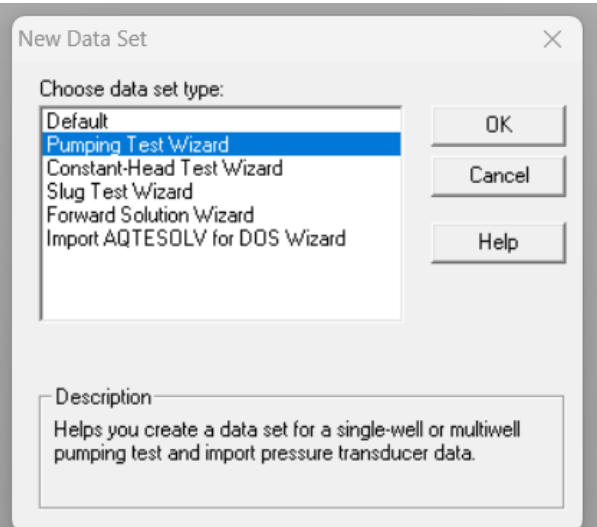

2) Seleccionamos:

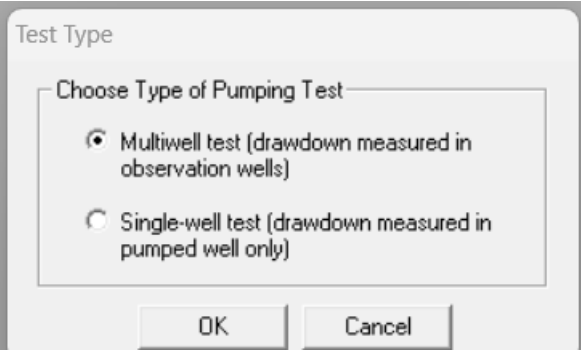

3) Definimos Unidades de trabajo:

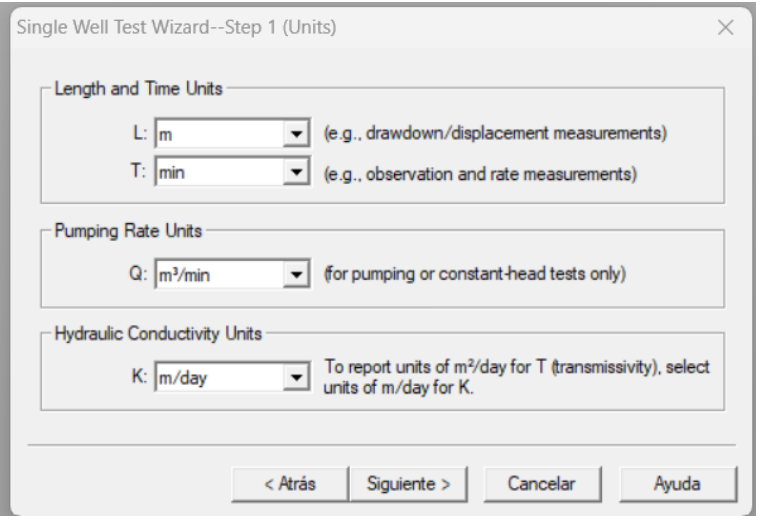

# 4) Información del proyecto:

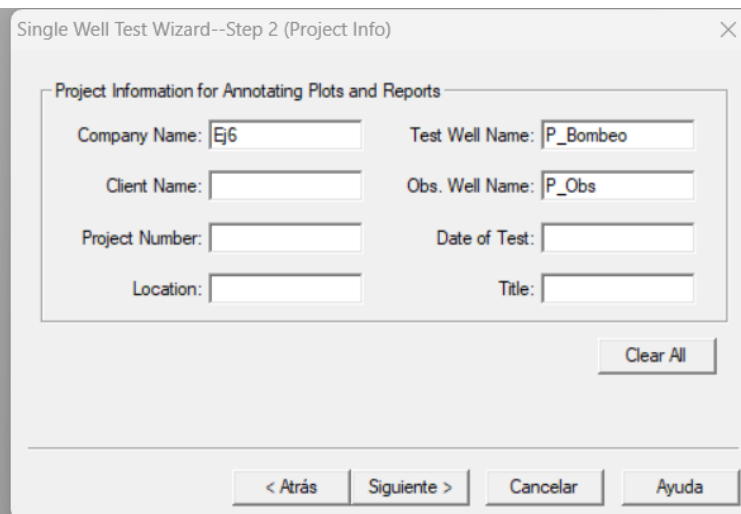

#### 5) Información del acuífero:

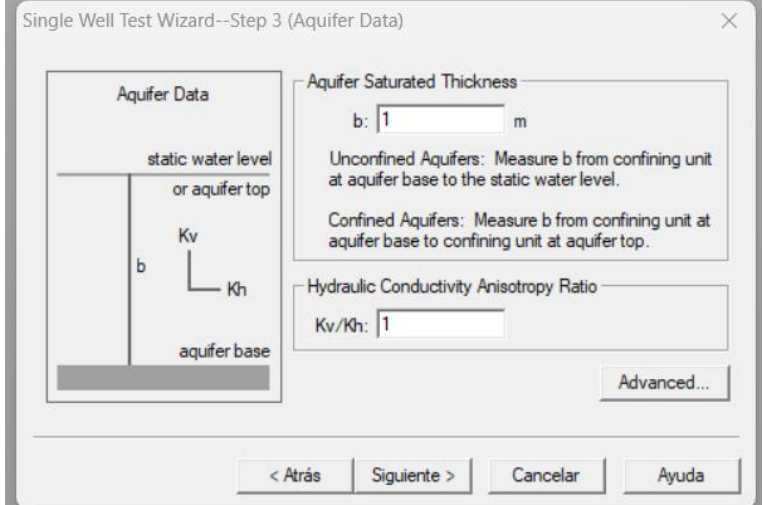

#### 6) Información del Pozo de Bombeo:

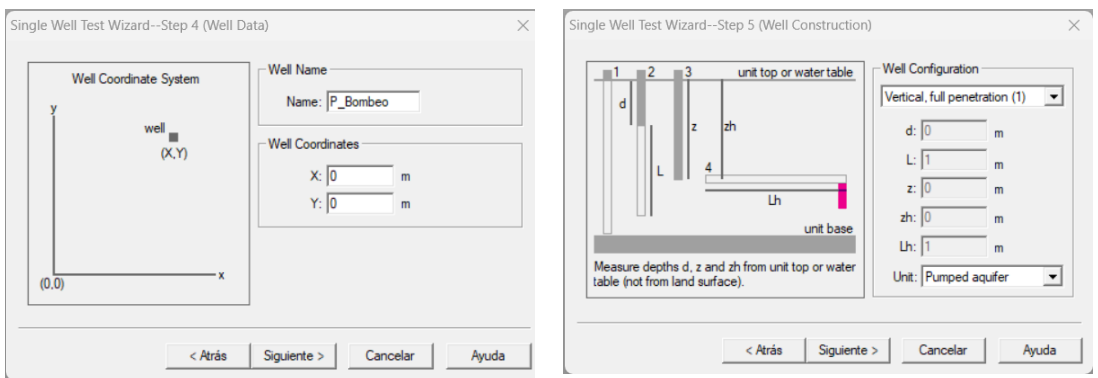

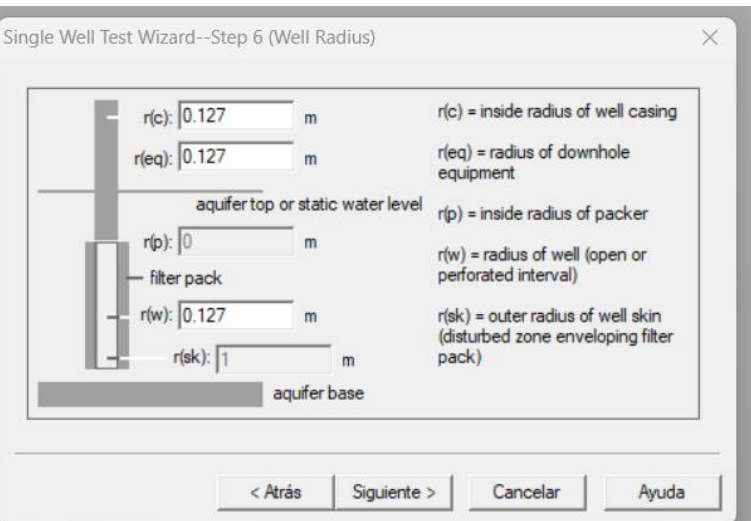

#### 7) Datos de Bombeo

Importar datos desde archivo txt separado por tabulaciones:

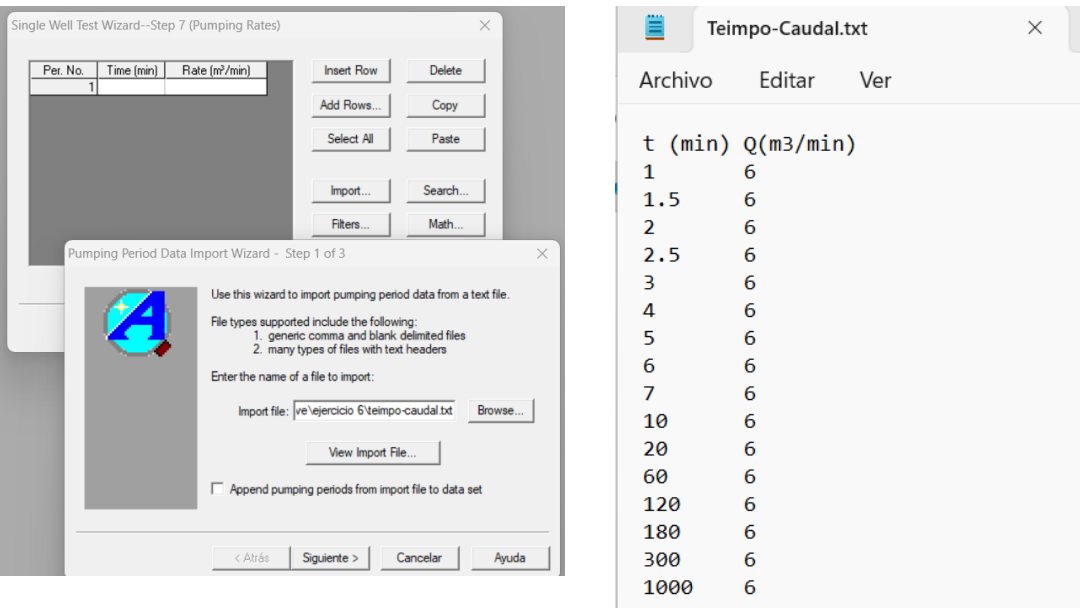

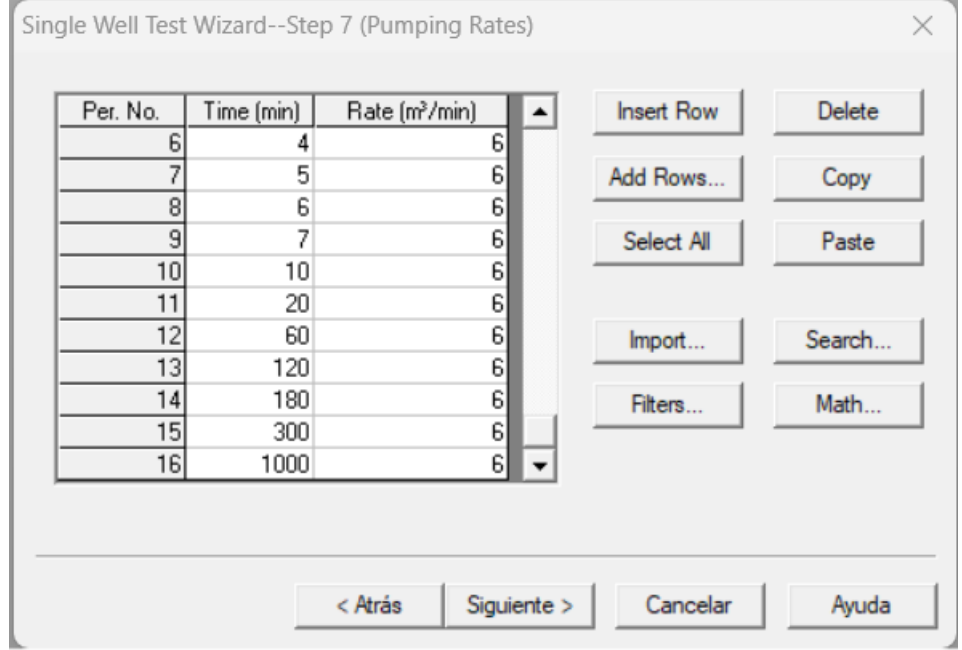

#### 8) Información del Pozo de Observación:

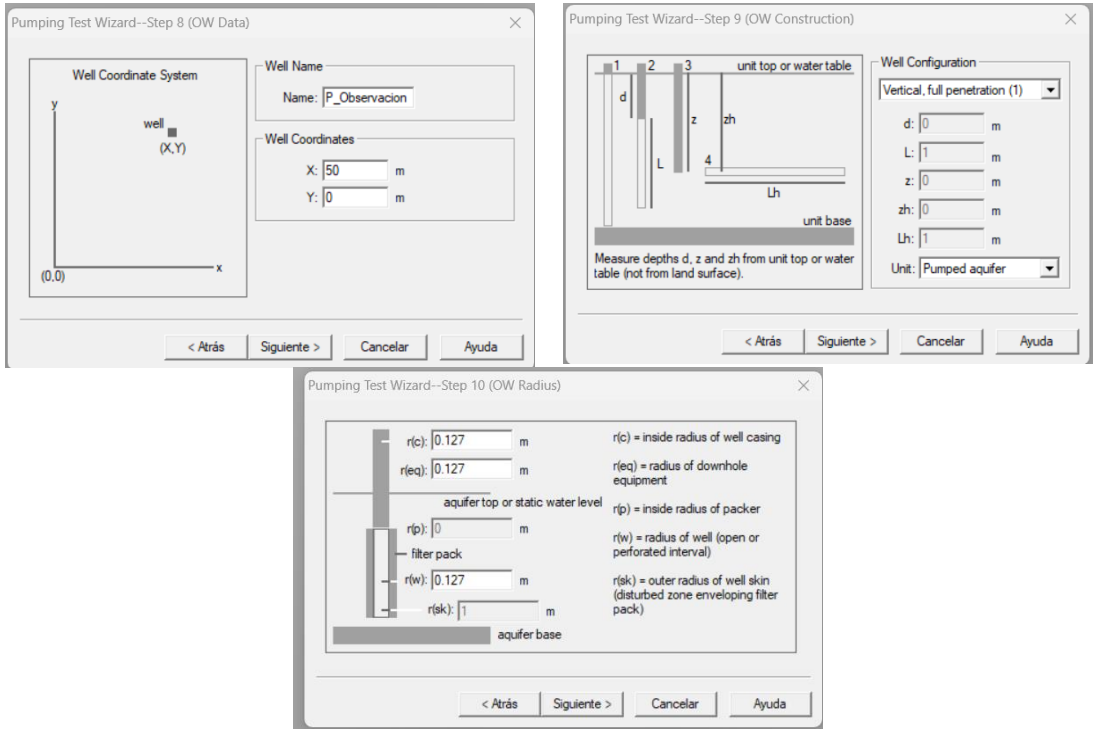

### 9) Datos de descensos en Pozo de Observación

 $\overline{1}$ 

Importar datos desde archivo txt separado por tabulaciones:

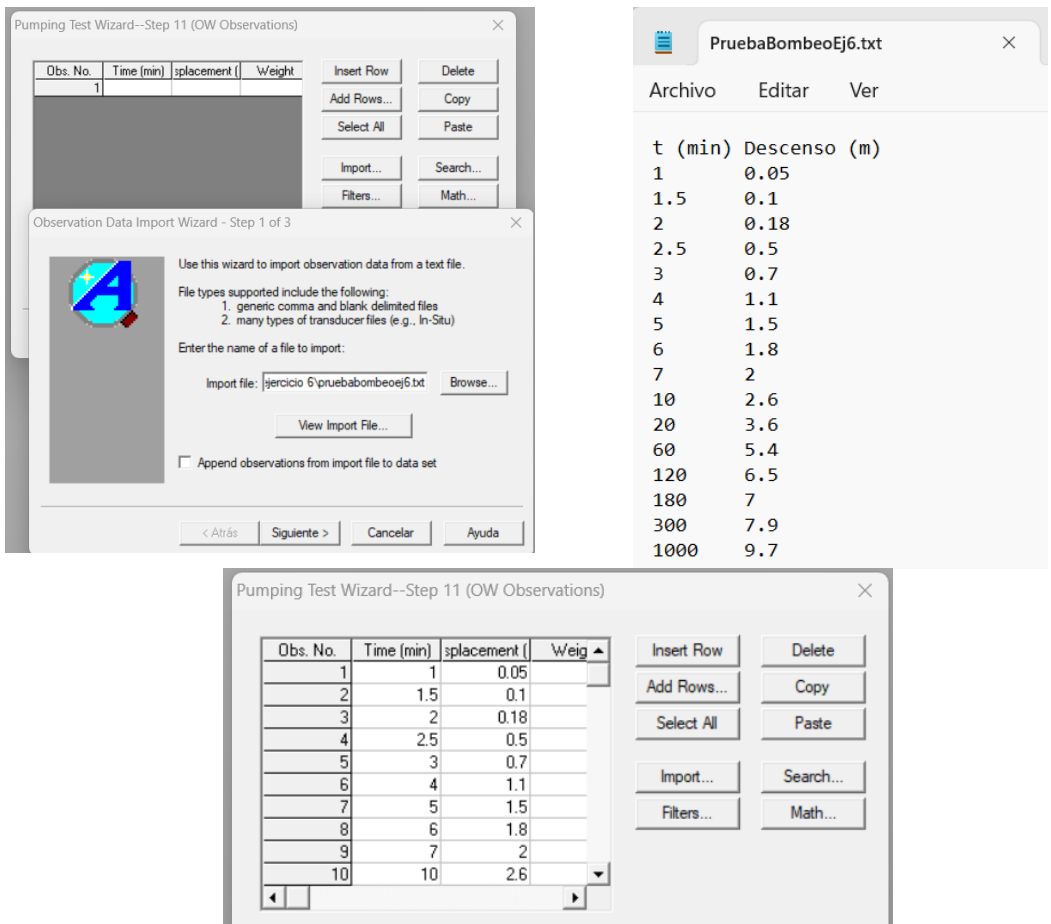

 $Siguiente >$ 

 $Cancelar$ 

Ayuda

 $\langle$  Atrás

10) Finalizar Wizard, ver reporte:

- Se muestra un reporte de los datos ingresados
- Warning: Reporta que el máximo descenso en el pozo de observación en mayor que el espesor saturado (b=1 m) indicado para el acuífero. Se indica que debe corregirse en caso de acuífero NO CONFINADO.

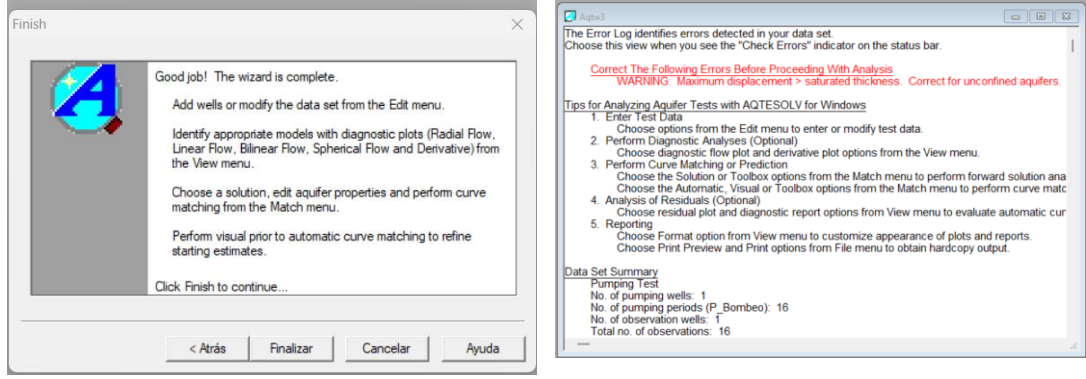

# 3 Interpretación de prueba de bombeo:

- 1) Visualizar los datos:
	- Variable a visualizar: Descenso Tiempo, Caudal Tiempo, etc
	- Ejes: Linear, Log Linear, Log Log

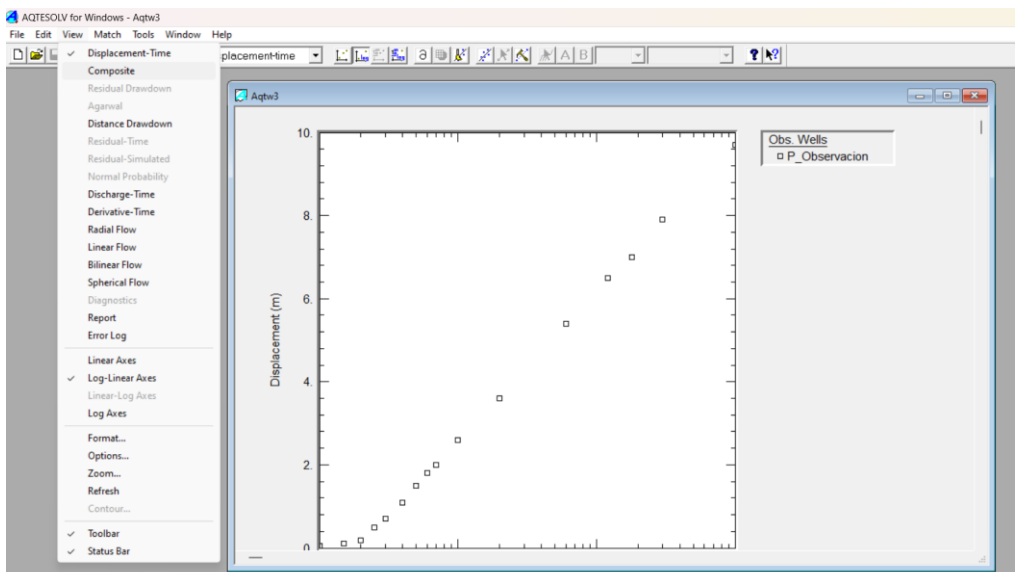

#### 2) Seleccionar tipo de solución:

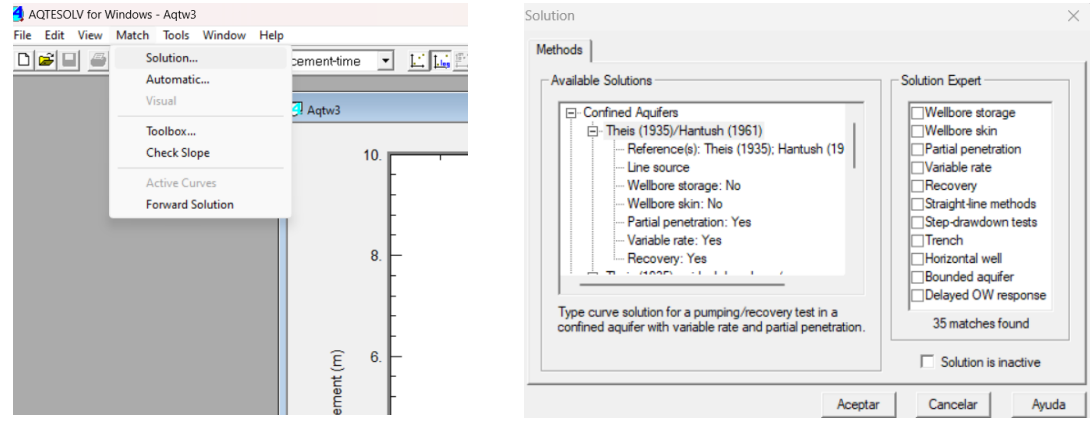

## 3.1 Ajuste Método Theis:

 Visual (Manual): Sobre la curva de ajuste "clic izquierdo y mantengo presionado". Desplazar la curva y ajustar a los datos observados (curva negra). Utilizar ejes log – log.

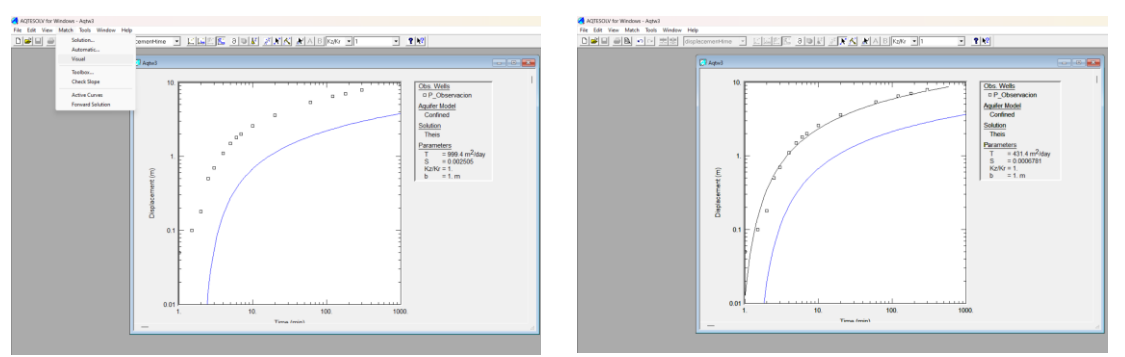

 Automático: Seleccionar "Match, Automatic". Luego "Estimate". En la ventana "Automatic Matching" se pueden configurar algunos parámetros del ajuste automático: Criterios de convergencia, Numero de interacciones, rango de puntos a utilizar en el ajuste, etc.

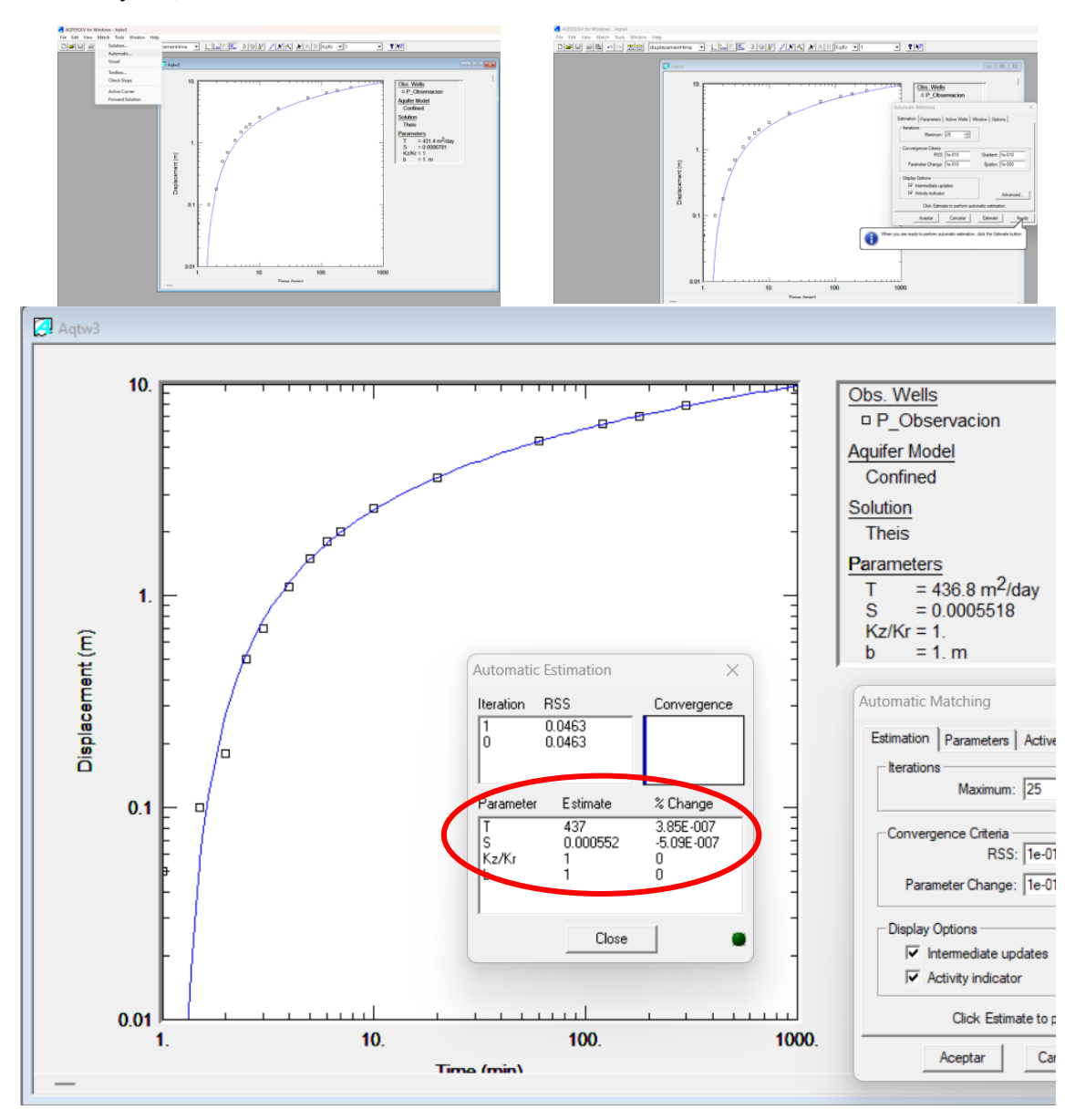

# 3.2 Ajuste Método Aproximación de Jacob:

 Visual (Manual): Sobre la curva de ajuste "clic izquierdo y mantengo presionado". Desplazar la curva y ajustar a los datos observados (curva negra). Utilizar ejes log – log.

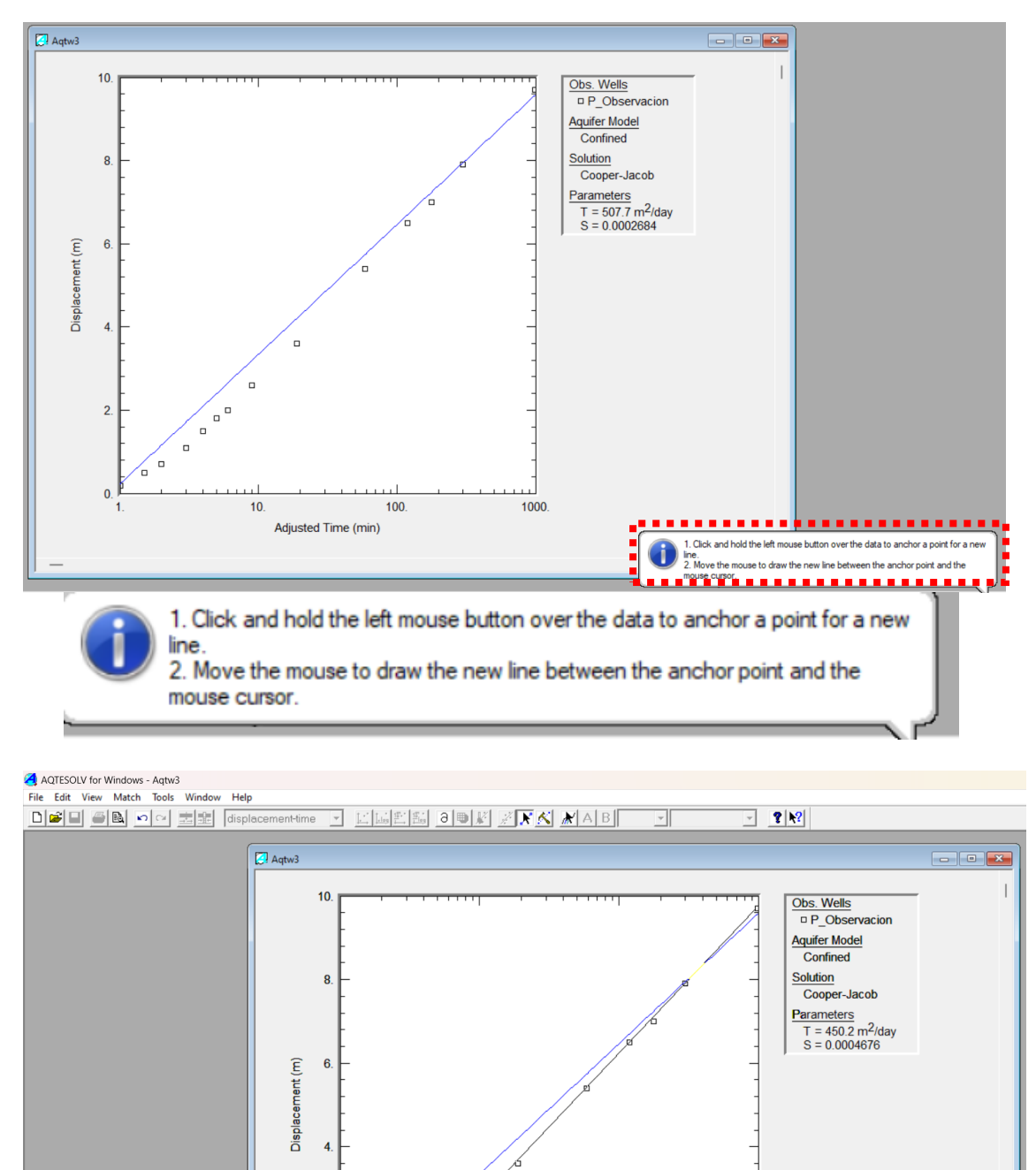

 $\mathbf{0}$  $10<sub>1</sub>$ 100 1000 **Adjusted Time (min)**  Automático: Seleccionar "Match, Automatic". Luego "Estimate". En la ventana "Automatic Matching" se pueden configurar algunos parámetros del ajuste automático: Criterios de convergencia, Numero de interacciones, rango de puntos a utilizar en el ajuste, etc. En este caso ajustamos el rango de puntos que queremos utilizar para el ajuste, seleccionando los puntos dentro del intervalo 3 a 300 minutos.

ه<br>م  $\overline{a}$  $\overline{a}$  $\overline{a}$ 

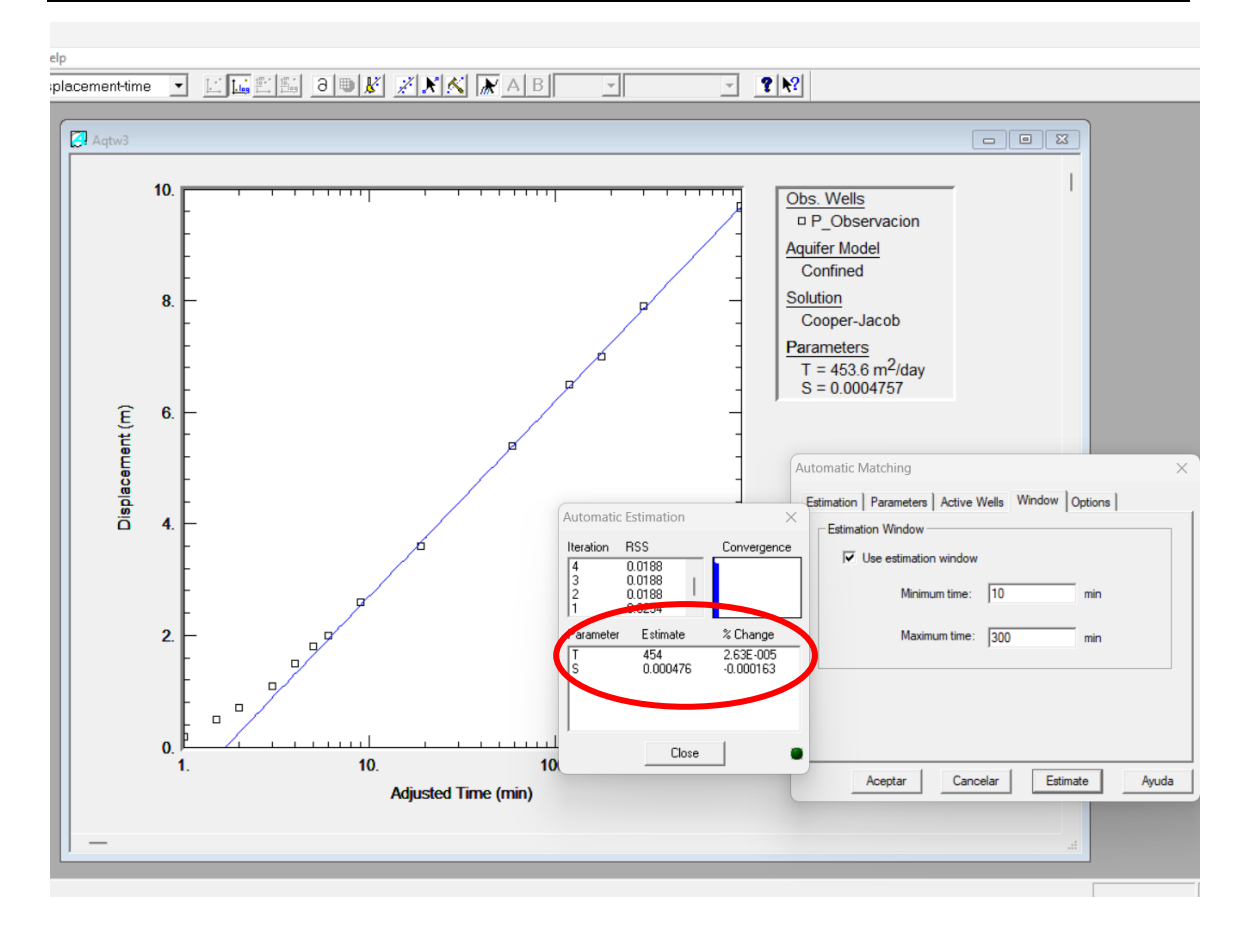